## **Proposal Attachments**

### **General Overview**

The **Proposal Attachments** section is the location where all documents related to the sponsored projects proposal are saved.

A copy of the funding opportunity/sponsor solicitation, final copies of the narrative, budget, budget justification, letters of commitment, letter of intent, all other documents submitted to the sponsor as part of the application, and internal documents, such as Co-Principal Investigator Assurance Statements, space needs request forms, technology review approvals, HR new position documents, and IRB decisions, are uploaded to the Proposal Attachments section.

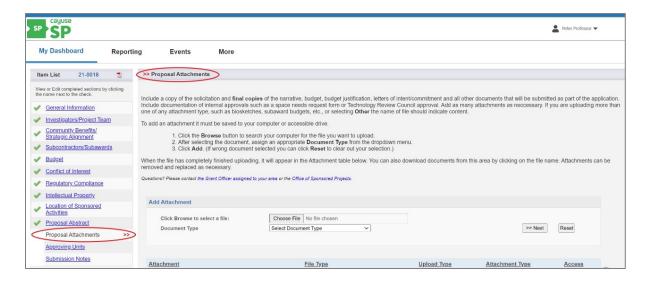

In general, all proposal documents uploaded and stored in Cayuse SP can be accessed and viewed by members of a project team (staff and faculty), internal approvers at the College, and OSP, as well as other individuals who have been granted access to the project.

## When to Upload Attachments

The first document typically uploaded to this section is the sponsor solicitation/notice of funding opportunity. All other documents uploaded to this section should only be uploaded when they are fully developed and in their final or "near final" draft format.

Some documents will be uploaded prior to the Cayuse SP Proposal being submitted for internal review and approvals. Other documents will be uploaded prior to submitting the completed application to the sponsor or after the application is submitted to the sponsor.

## **Required Attachments**

Documents required in the Proposal Attachments section depend on the proposal. At a minimum, required attachments include:

- Funding opportunity/sponsor solicitation
- Proposal Narrative
- OSP Budget Template
- Budget Justification/Narrative
- Final application submitted to sponsor

#### Other Required Documents, when applicable, include:

- Co-Principal Investigator Assurance Statement
- HR new position description and HR classification.
- Facilities Space Needs Request and approvals.
- Technology approvals.
- IRB application, decisions and approvals.
- Subaward Budget Justification and Budget Spreadsheet
- Sponsor guidelines for IDC (necessary if a rate other than the College's approved F&A rate is proposed).
  - o For example, if the sponsor does not allow IDC, a letter or statement from the Sponsor should be attached to the proposal with the specific text highlighted for easy reference. When F&A rates are delineated in the solicitation, the section of the solicitation should be highlighted and uploaded as a proposal attachment. The document name should indicate that the document is support for the IDC deviation (Sponsor IDC Guidelines.pdf) even if the solicitation is already attached to fulfill the solicitation attachment requirement.

While this list is not exhaustive, it provides a minimal overview of documents that may be required in the Proposal Attachment section. Your assigned OSP Grant Officer will work with you to manage the Proposal Attachments section.

#### **Number of Attachments Allowed**

Add as many attachments as necessary.

## **Document Naming**

Documents that will be uploaded to the Proposal Attachment section must first be saved to your computer or accessible drive and named according to the document type and content.

#### For example:

- PDF document of the solicitation from the sponsor would be saved as the following:
  - o abbreviated sponsor name-solicitation number-short name-the word "solicitation"
  - o NSF-20579-DISES-Solicitation.pdf

- Word document of the Project Narrative would be saved as the following:
  - o sponsor-short name-the word "project narrative"
  - o NSF-DISES-Project Narrative.docx
- Excel spreadsheet of the Budget should be saved as the following:
  - o sponsor-short name-the word "budget"
  - o NSF-DISES-Budget.xlsx

If you are uploading more than one of the same type of attachment, such as bio-sketches/CV, Co-Principal Investigator Assurance Statements, Letters of Support, etc., ensure that the name of the person or organization is included in the file name.

### For example:

- NSF-DESIS-Biosketch-Peter Professor.pdf
- NSF-DESIS-Letter of Support-Research Technology Inc.pdf

If you are selecting "Other" in the attachment dropdown menu, the name of the file should indicate the content.

#### For example:

- NSF-DESIS-Logic Model.pdf
- NSF-DESIS-Indirect Cost Rate.pdf

#### Naming Convention for Subcontractors/Subawards

The naming convention for each organization listed in the subcontractors/subawards section of the proposal is slightly different. Save and upload the following document names as follows:

- (Name of subrecipient) Statement of Work
- (Name of subrecipient) Budget
- (Name of subrecipient) Budget Justification if not within budget above
- (Name of subrecipient) Subaward Letter of Commitment (signed copy)
- (Name of subrecipient) Indirect Cost Rate (as applicable) upload as Other File Type
- (Name of subrecipient) Representation/Certification

For proposals that include third-party cost share, attach supporting documentation detailing the type of cost sharing and detailed parameters of the agreement. These documents may include, but are not limited to, the following:

- (Name of third party) Memo of Understanding (MOU) upload as Other
- (Name of third party) Letter of Commitment
- (Name of third party) Cost Share Agreement

#### Add Attachments

To add an attachment, follow these steps:

1. Click the Choose File button to search your computer for the file you want to upload.

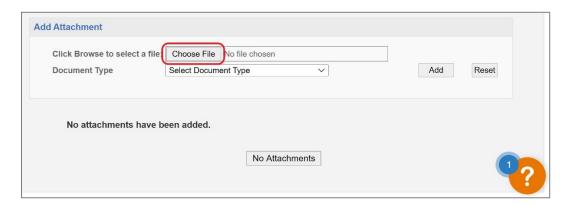

2. After choosing the document to upload, assign an appropriate **Document Type** from the dropdown menu.

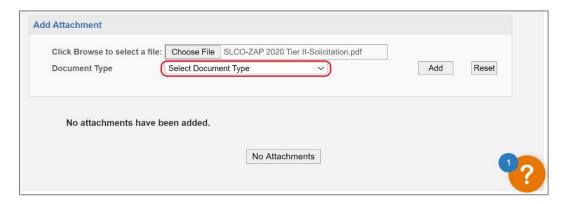

3. After assigning the appropriate document type, click Add.

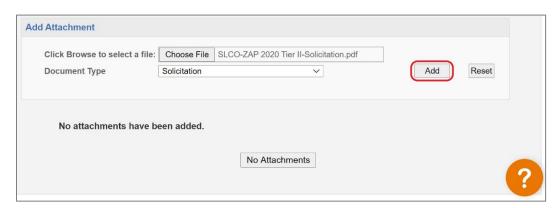

If the wrong document type is selected, click **Reset** to clear out your selection.

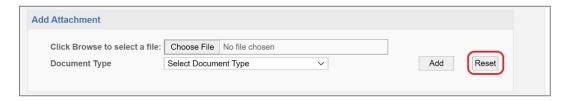

4. When the file has finished uploading, it will appear in the Attachment table.

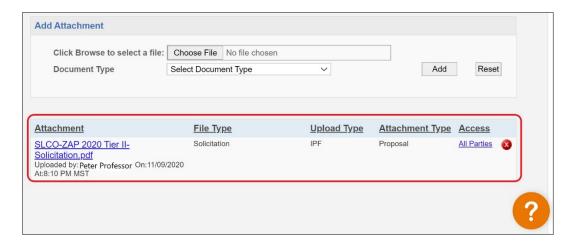

5. Attachments can be removed and replaced as necessary by clicking the delete record button (red encircled X symbol) to the right of the attachment.

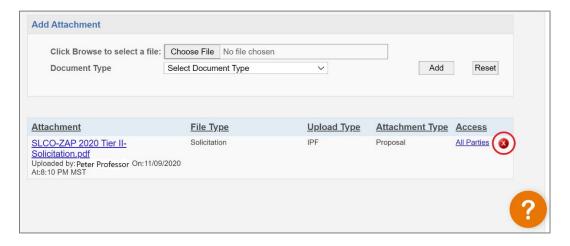

6. Access to uploaded documents will default to *All Parties*. If the document contains proprietary or sensitive information, the access to the document can be changed by the person who uploaded the file.

To reassign or limit access to certain individuals or groups, click All Parties.

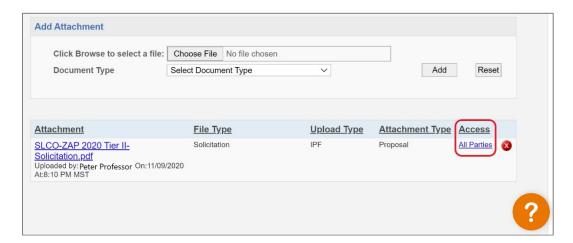

Select the individuals or groups to assign access from the pop-up window and click Update.

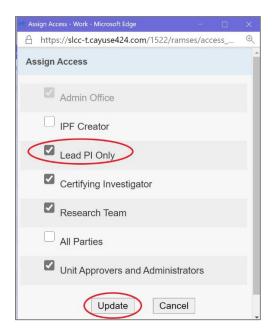

7. Documents saved to the Attachment section can be downloaded by clicking on the file name.

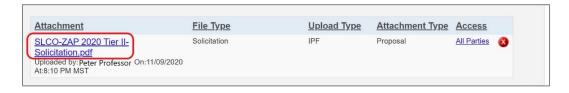

8. In the highly unusual case that attachments are not applicable, click **No Attachments** to complete this page.

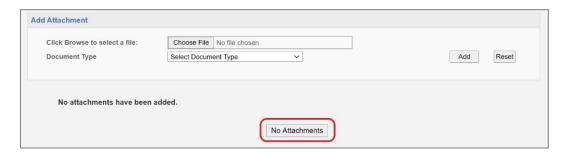

# **Next Step**

Navigating and completing the **Approving Units** section. For more information, see <u>Cayuse SP</u> - <u>User Guide</u>: <u>Approving Units</u>.